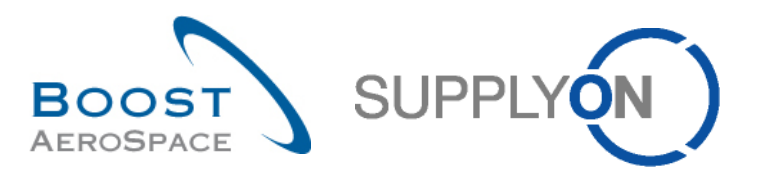

AirSupply

# **Guía de aprendizaje para usuarios**

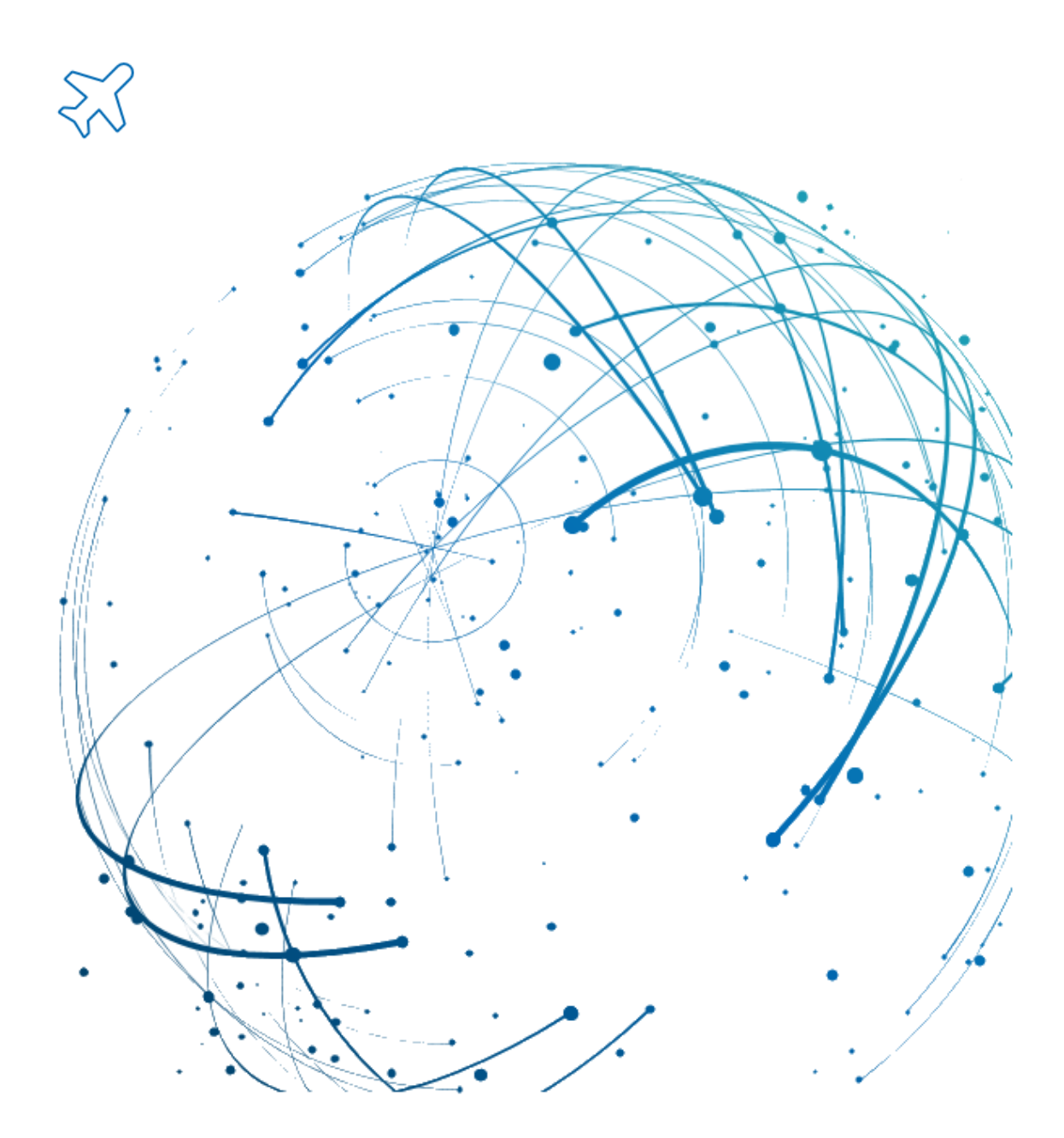

**AirSupply Funciones básicas Julio 2022**

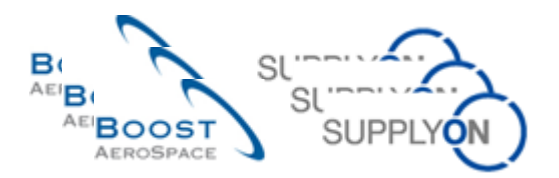

# Índice

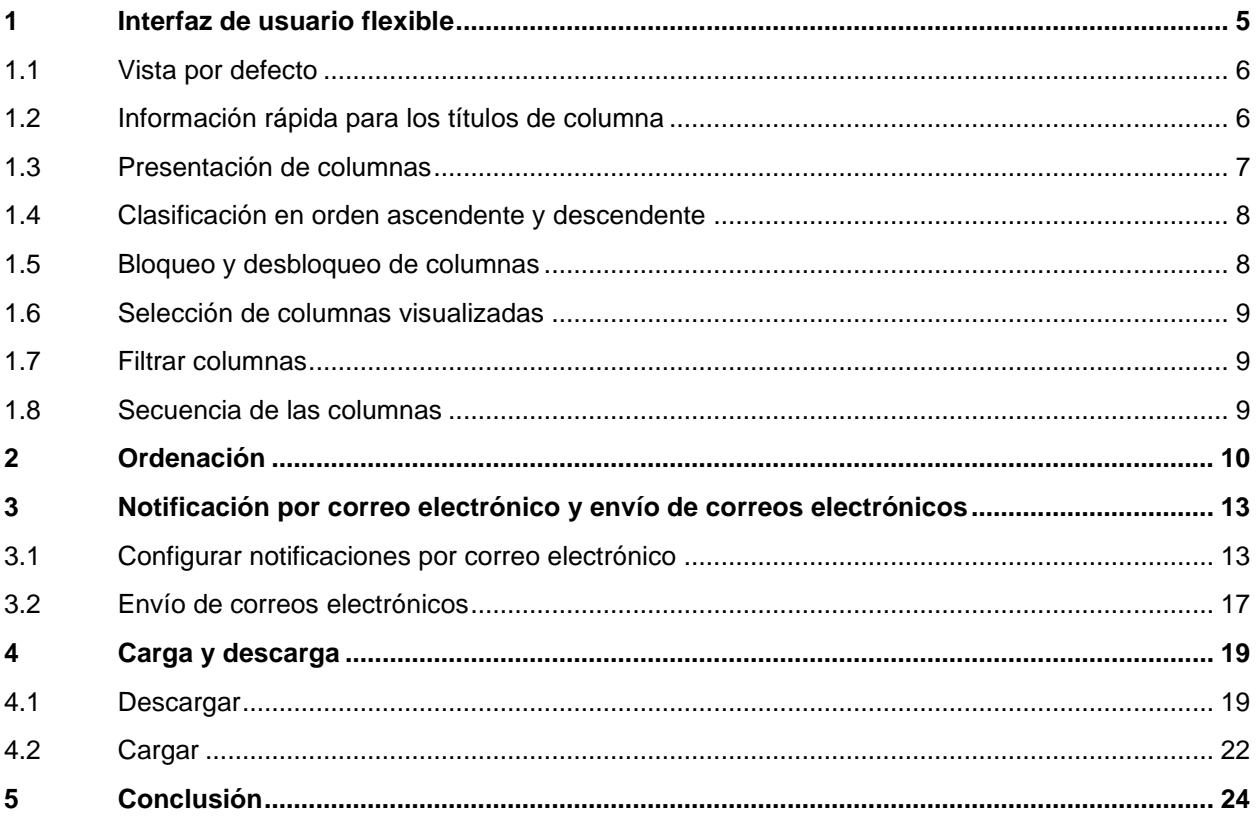

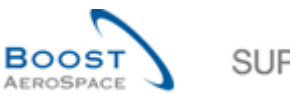

# **SUPPL**

## **Índice de abreviaturas**

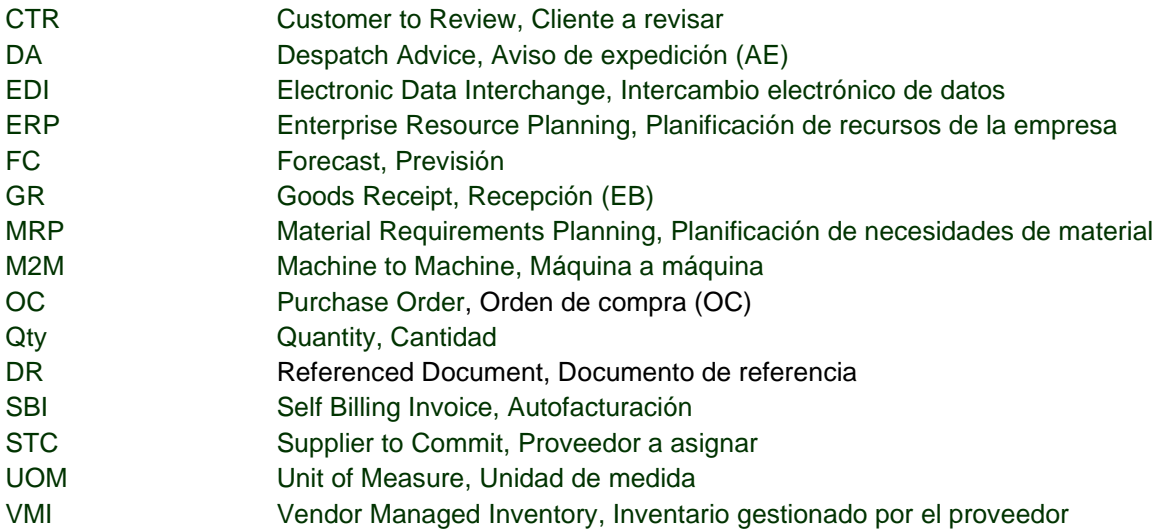

## **Preámbulo**

La guía de formación de AirSupply se mantiene genérica y el proveedor debe cumplir con las especificaciones y los límites del cliente. Se encuentra disponible un documento llamado "Matriz del cliente" que requiere una revisión del proveedor.

Contacto: Mailto: AirSupply-Support@SupplyOn.com Alemania: 0800. 78 77 59 66 Internacional: +800. 78 77 59 66 EE. UU./Canadá: 1.866. 787.7596 China: 10800. 7490127 o 10800. 4900114 México: 01.800. 123.3231 Formación: www.supplyon.com/es/

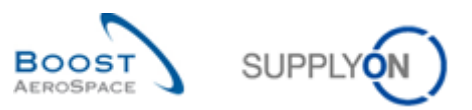

La guía de aprendizaje para usuarios de AirSupply consta de 13 módulos, una matriz de cliente y un libro de ejercicios. Este módulo está dedicado al Panel de control.

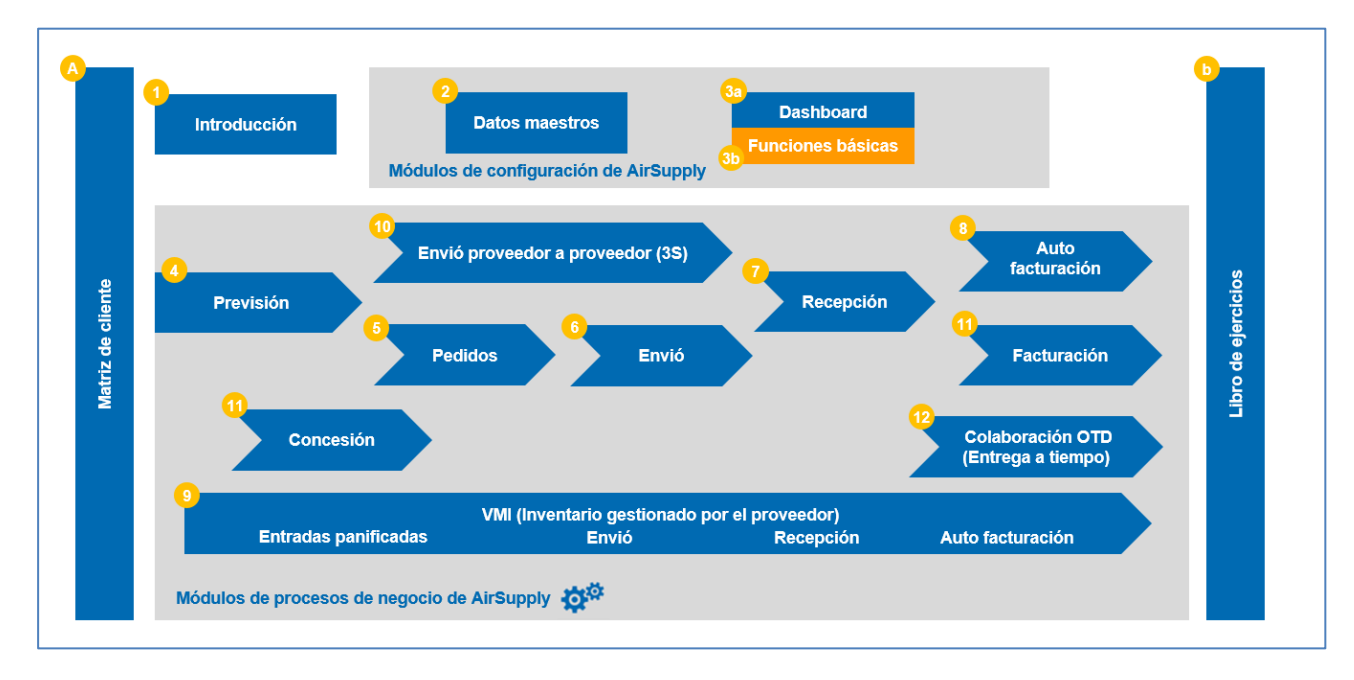

La siguiente figura ofrece una vista de los módulos de formación de AirSupply.

#### **Objetivos del módulo** *Funciones básicas*

En el módulo *Funciones básicas*, aprenderá las funciones de AirSupply que se pueden usar en todos los módulos. Entre ellas se incluyen las siguientes:

- Interfaz de usuario flexible
- Ordenación
- Notificaciones por correo electrónico
- Carga y descarga

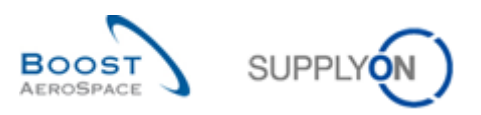

#### <span id="page-4-0"></span>**1 Interfaz de usuario flexible**

En AirSupply todos los datos están accesibles y se proporcionan dentro del Panel de control. El siguiente ejemplo muestra la página «Pedidos de compra» visualizada en el Panel de control.

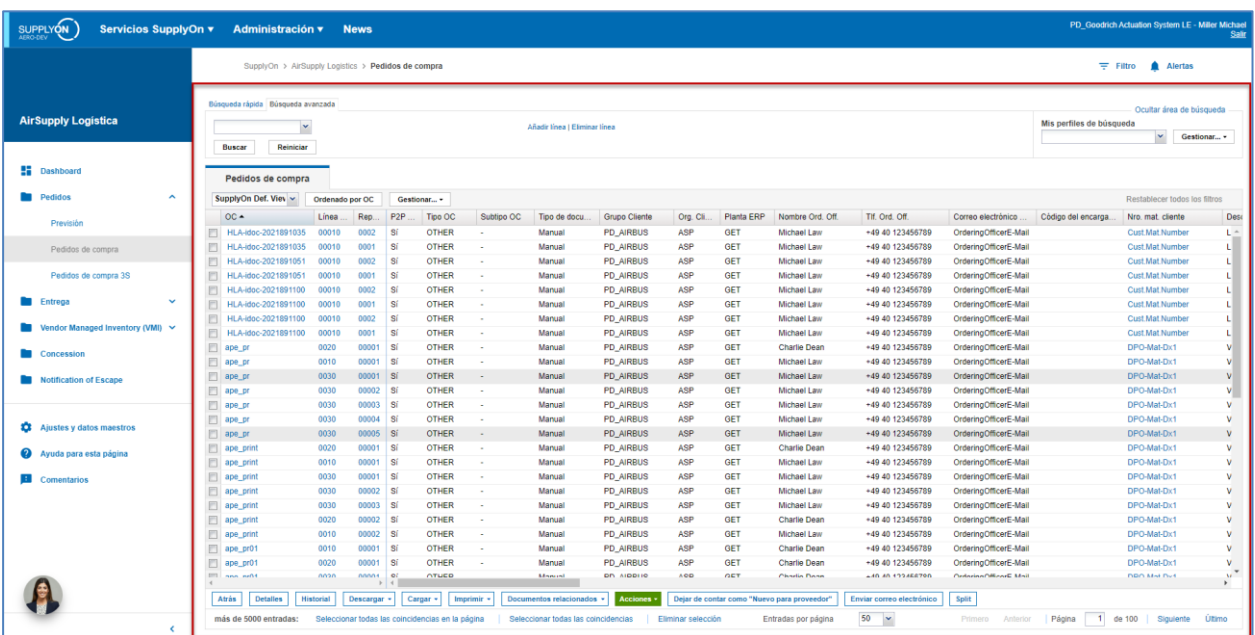

En este módulo solo se muestra debajo el área marcada en rojo. El área roja se utiliza para hacer referencia a la interfaz de usuario flexible o a páginas específicas.

*Nota: Para obtener más información sobre el Panel de control, consulte el módulo «Panel de control».*

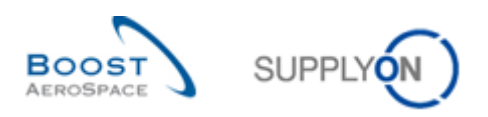

#### <span id="page-5-0"></span>1.1 Vista por defecto

En AirSupply todos los datos se muestran en la vista estándar de SupplyOn («SupplyOn Def. View») en tablas. El usuario puede configurar todas estas tablas.

Una vez configuradas las vistas de tablas específicas, el usuario puede guardar su trabajo y crear tantos diseños personalizados como desee a través del cuadro desplegable «Gestionar» (p. ej., haga clic en «Gestionar» y, a continuación, en «Crear nuevo»). Todas las vistas pueden definirse también como predeterminadas: el usuario selecciona la vista en la lista y, a continuación, hace clic en «Gestionar» y en «Establecer/restablecer en predeterminado».

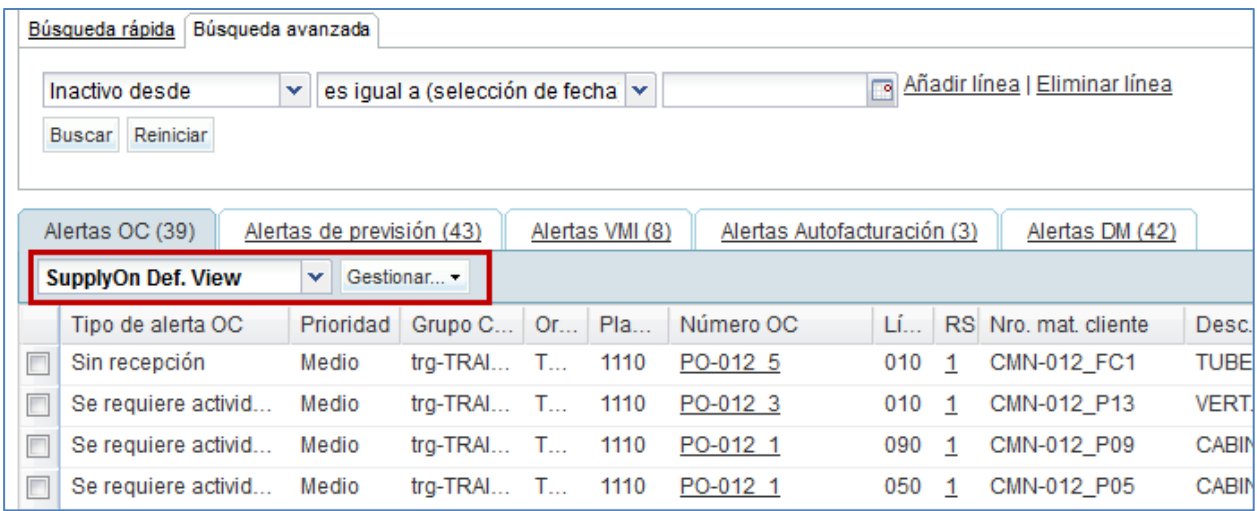

#### <span id="page-5-1"></span>1.2 Información rápida para los títulos de columna

Al mover el puntero del ratón sobre el título de una columna, se muestra una descripción de la columna (también denominada información rápida), como se ilustra en la siguiente figura.

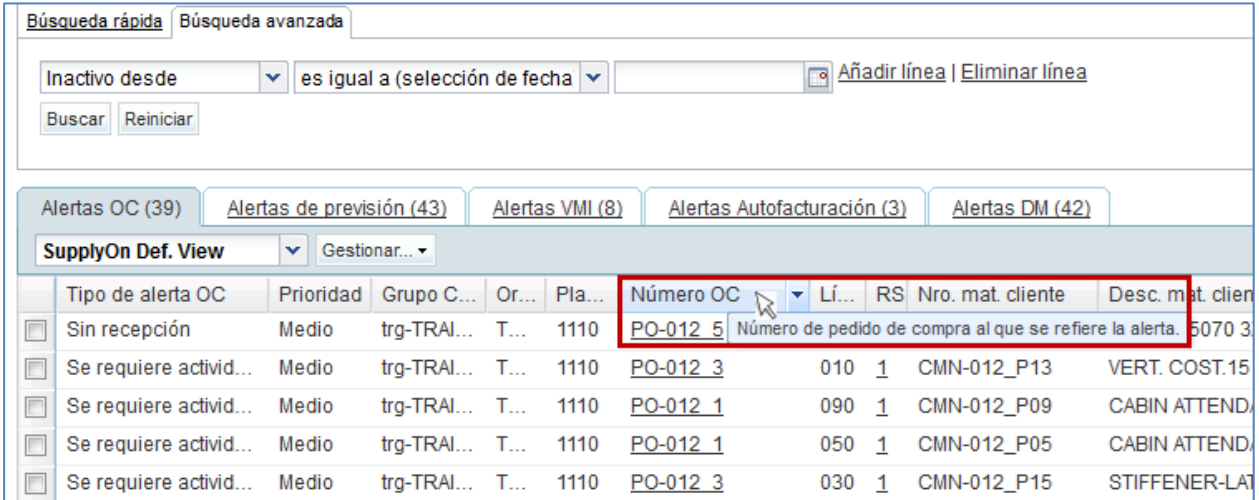

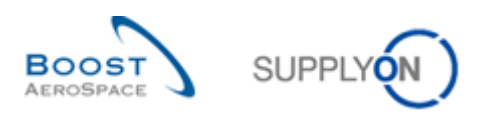

#### <span id="page-6-0"></span>1.3 Presentación de columnas

Puede cambiar el ancho de cada columna ampliando o contrayendo el título de la columna. Mueva el ratón sobre la línea de separación entre las columnas, mantenga pulsado el botón izquierdo y mueva el ratón hacia la derecha o hacia la izquierda para ampliar o reducir el ancho de la columna.

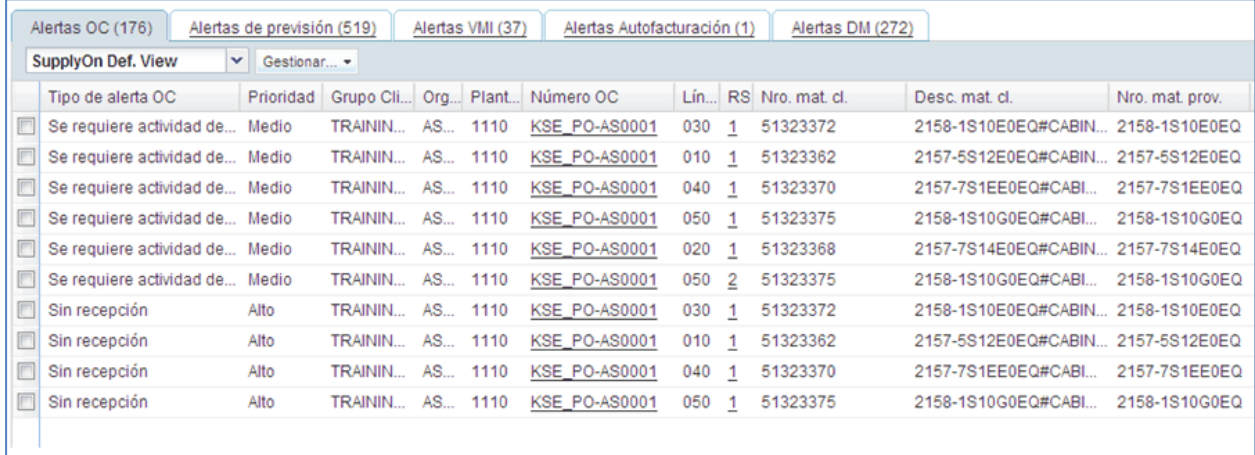

En la barra de navegación inferior, puede seleccionar el número de líneas que se visualizarán.

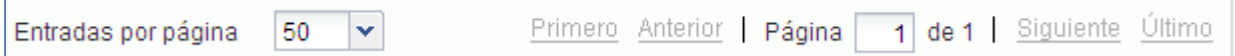

Puede personalizar las tablas haciendo clic en el menú desplegable situado a la derecha del título de columna. Aparecerá un menú.

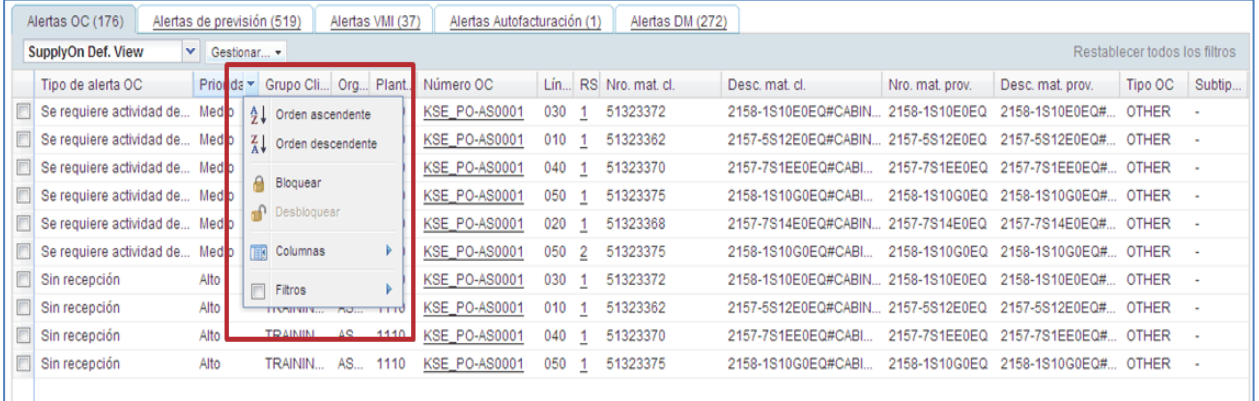

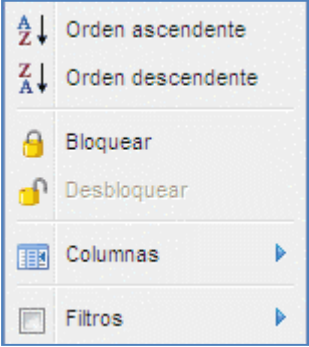

 $\blacksquare$ 

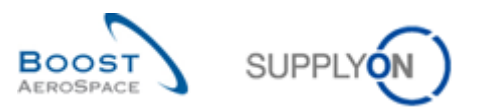

#### <span id="page-7-0"></span>1.4 Clasificación en orden ascendente y descendente

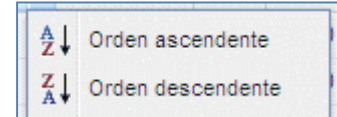

Si hace clic en «Orden ascendente» o en «Orden descendente», el contenido de la tabla se ordenará en función de la columna seleccionada.

En la figura siguiente las alertas están ordenadas por la prioridad.

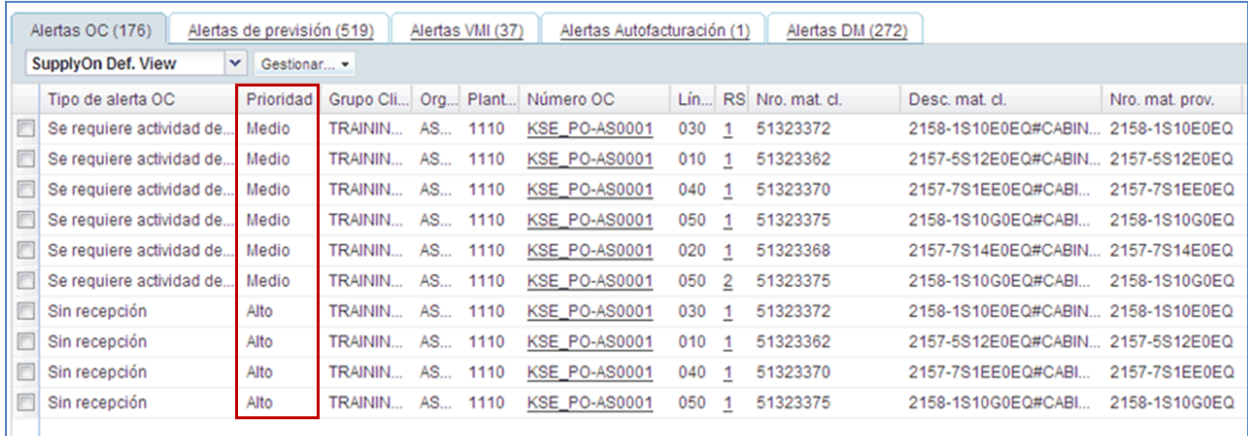

#### <span id="page-7-1"></span>1.5 Bloqueo y desbloqueo de columnas

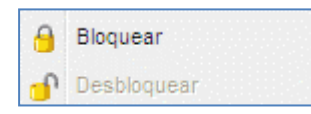

La función de bloqueo de columna mueve la columna detrás de una línea vertical fija de la tabla. Es posible bloquear varias columnas.

El resultado es que las columnas bloqueadas se muestran siempre a la izquierda. Si se desplaza a la derecha, las columnas bloqueadas permanecen visibles a la izquierda.

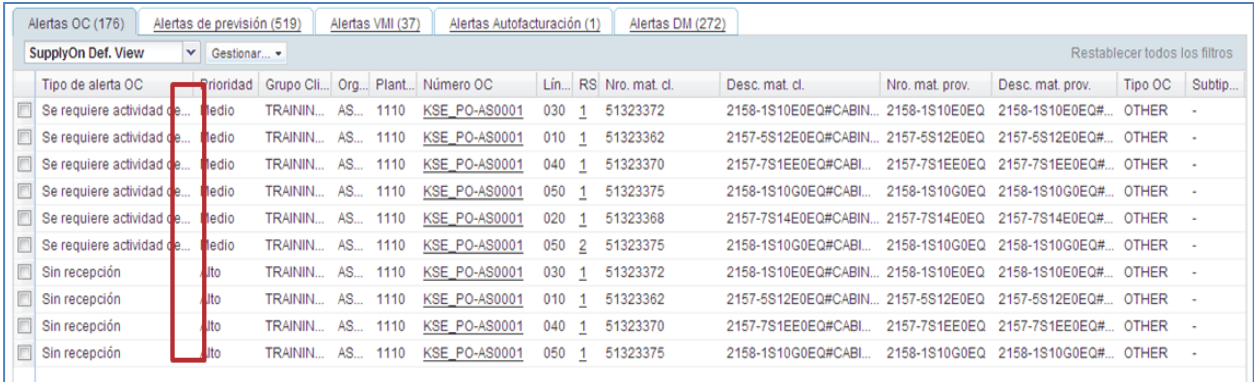

En este caso, la columna Prioridad está bloqueada.

Para desbloquear una columna, haga clic en «Desbloquear».

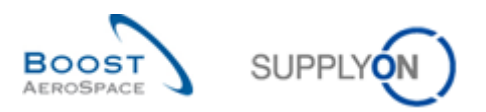

#### <span id="page-8-0"></span>1.6 Selección de columnas visualizadas

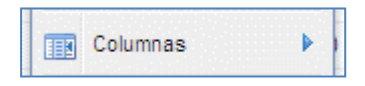

En el menú de columnas puede elegir las columnas que desea mostrar. Marque las casillas de las columnas que desea mostrar. La siguiente figura muestra un ejemplo.

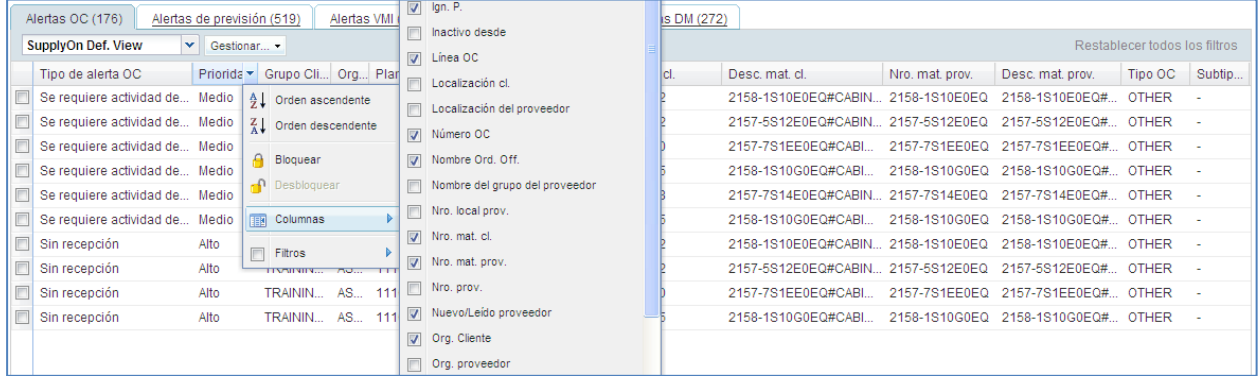

#### <span id="page-8-1"></span>1.7 Filtrar columnas

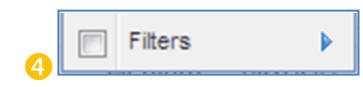

Puede aplicar un filtro a cualquier columna. Para la columna en la que se ha aplicado el filtro, el nombre se muestra en negrita.

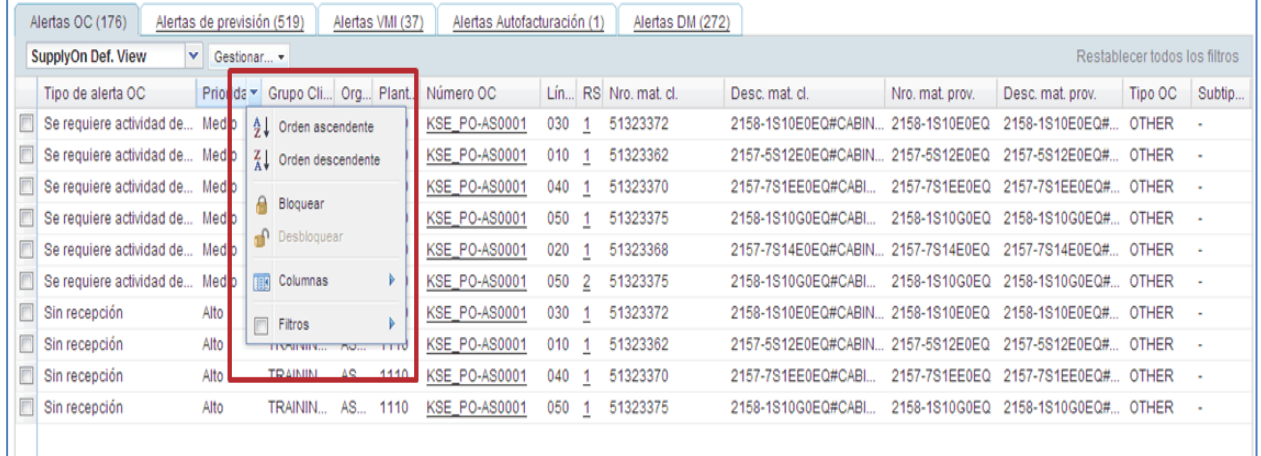

#### <span id="page-8-2"></span>1.8 Secuencia de las columnas

Si desea cambiar el orden de las columnas, arrastre el encabezado hasta la posición deseada haciendo clic en él, manteniendo el botón del ratón pulsado y soltándolo en la posición deseada.

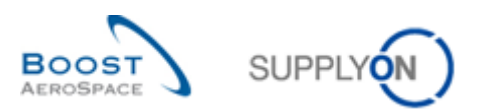

# <span id="page-9-0"></span>**2 Ordenación**

En una vista puede establecer criterios para ordenar una columna.

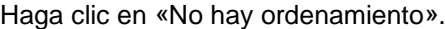

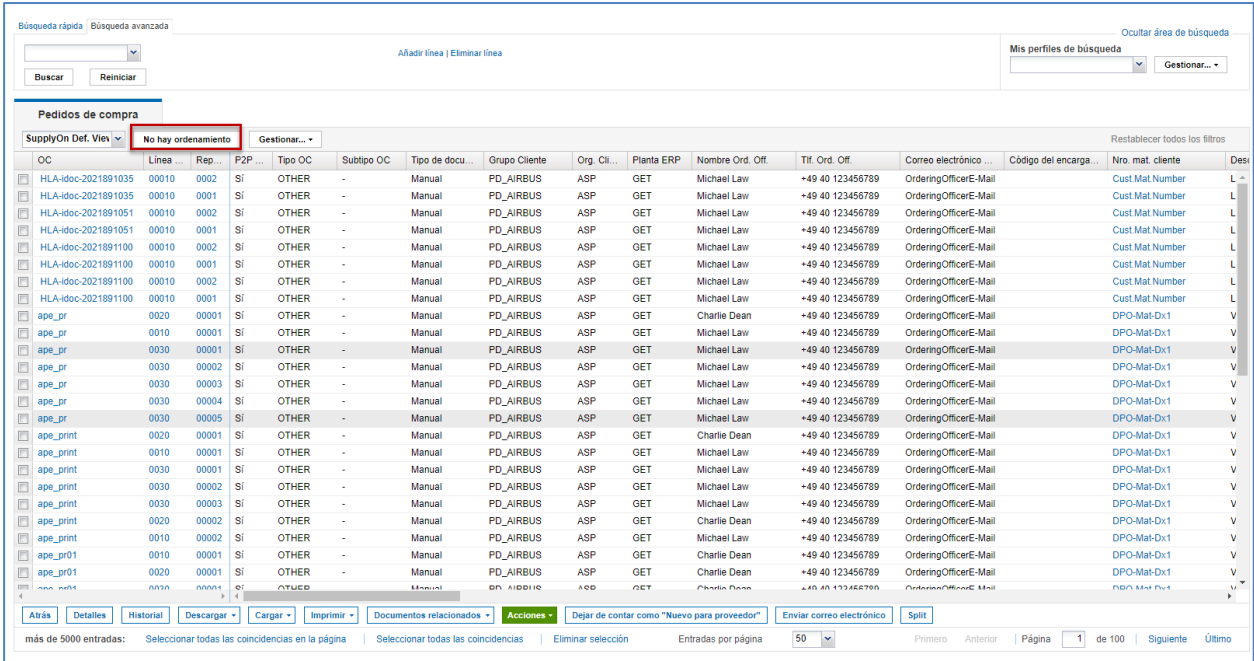

Aparecerá un cuadro de diálogo para seleccionar columnas.

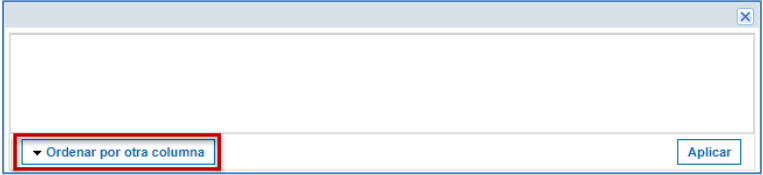

Haga clic en «Ordenar por otra columna» para seleccionar una columna.

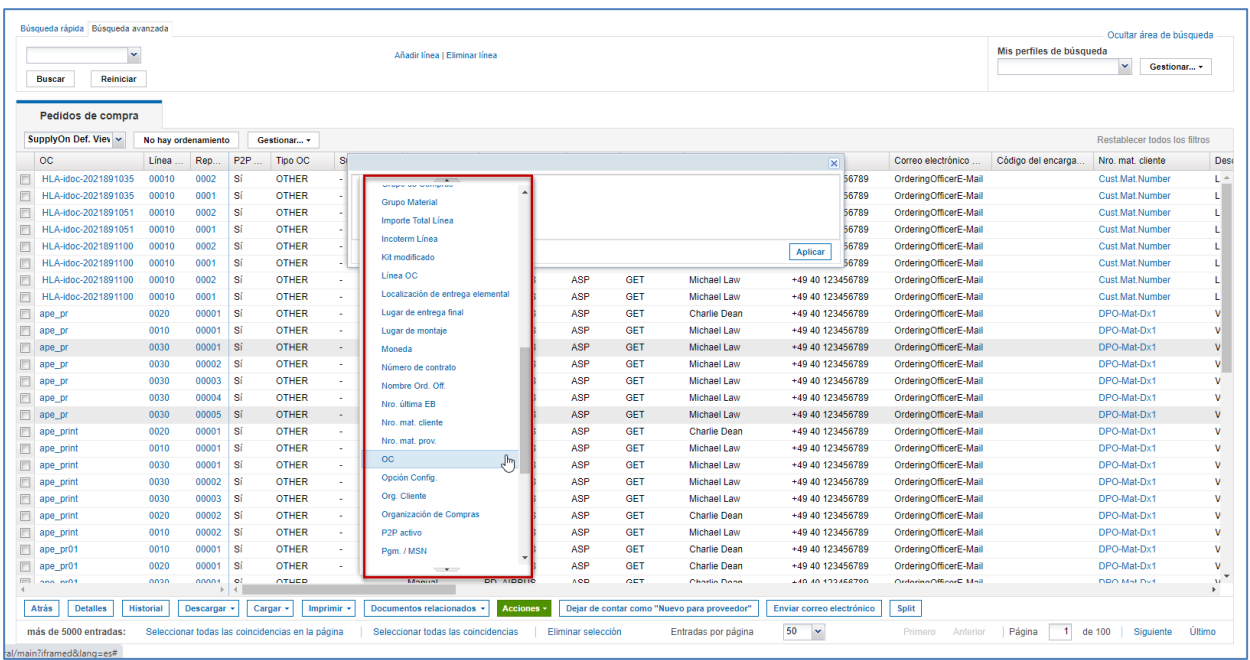

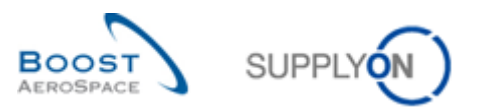

La columna seleccionada se muestra en el cuadro de diálogo.

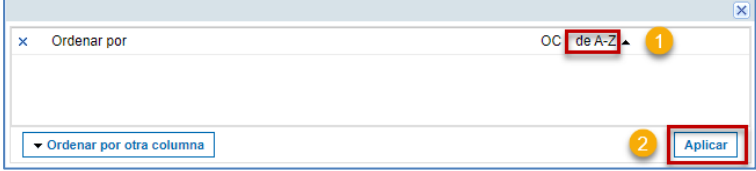

Establezca el criterio de ordenación. En este ejemplo, el orden puede ser alfabético.

**2** Haga clic en «Aplicar».

La vista se ordena en función de la columna y el criterio de orden seleccionados.

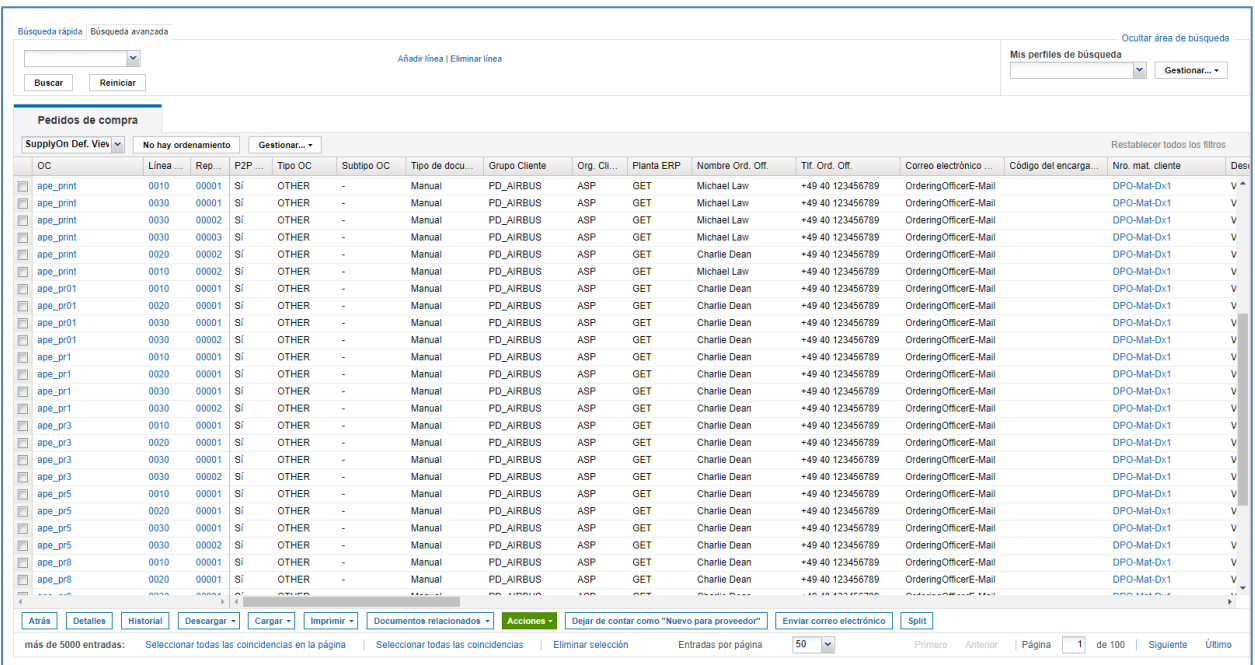

Puede añadir más columnas a la ordenación. Si hay varias columnas, la ordenación se realiza primero por la primera columna seleccionada, a continuación por la segunda columna seleccionada, etc.

La siguiente figura muestra la selección de dos columnas para ordenar.

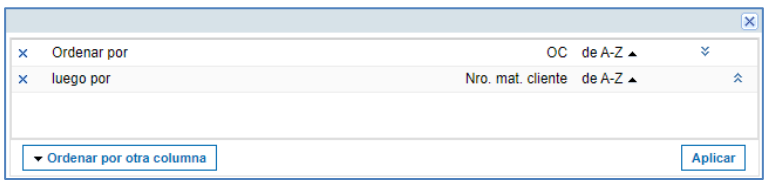

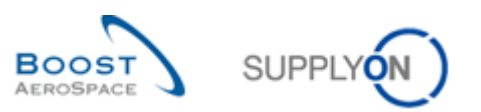

La vista muestra que la ordenación se realiza por dos columnas.

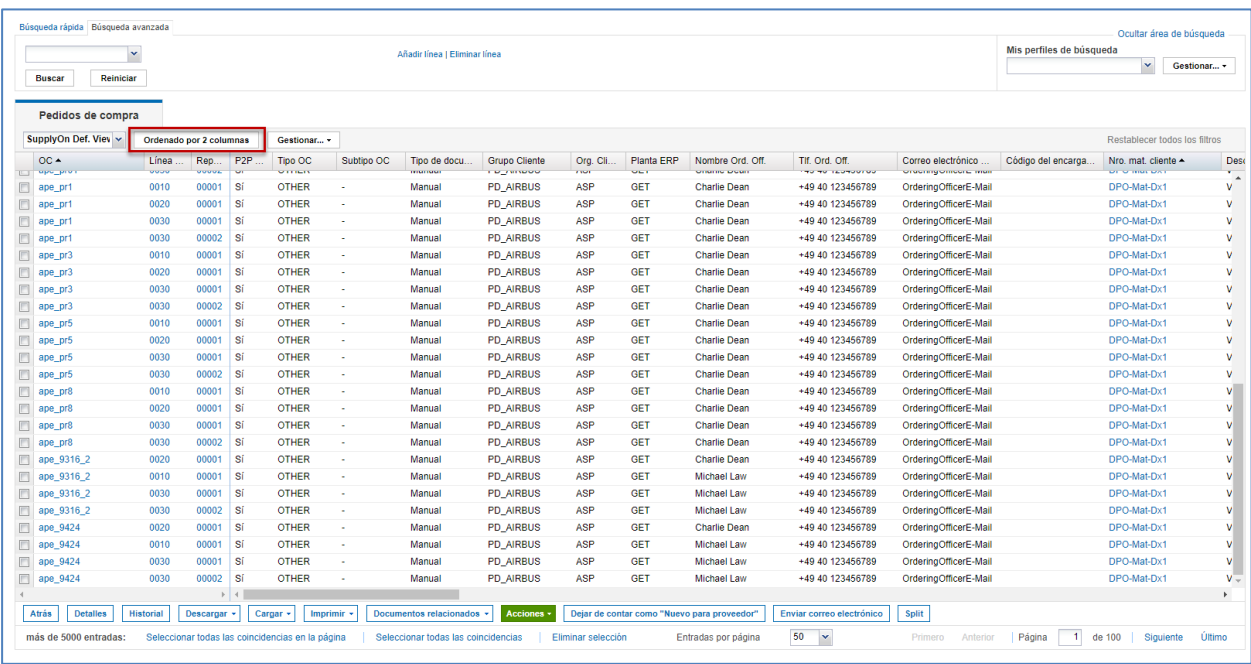

Puede eliminar una columna haciendo clic en la x y pulsando de nuevo «Aplicar».

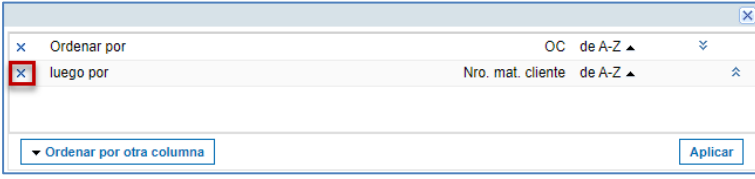

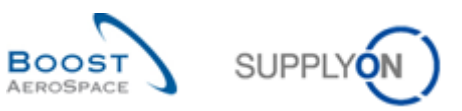

#### <span id="page-12-0"></span>**3 Notificación por correo electrónico y envío de correos electrónicos**

#### <span id="page-12-1"></span>3.1 Configurar notificaciones por correo electrónico

AirSupply ofrece la posibilidad de recibir información sobre nuevas alertas a través del correo electrónico. La notificación por correo electrónico le permite especificar cuándo y con qué frecuencia desea que se le notifiquen las alertas, en función de un perfil de búsqueda.

La notificación por correo electrónico se envía a la dirección de correo electrónico establecida para usted en la sección de gestión de usuarios de la página principal Perfil de usuario.

Para configurar una notificación por correo electrónico, haga clic en «Ajustes y datos maestros» del Panel de control.

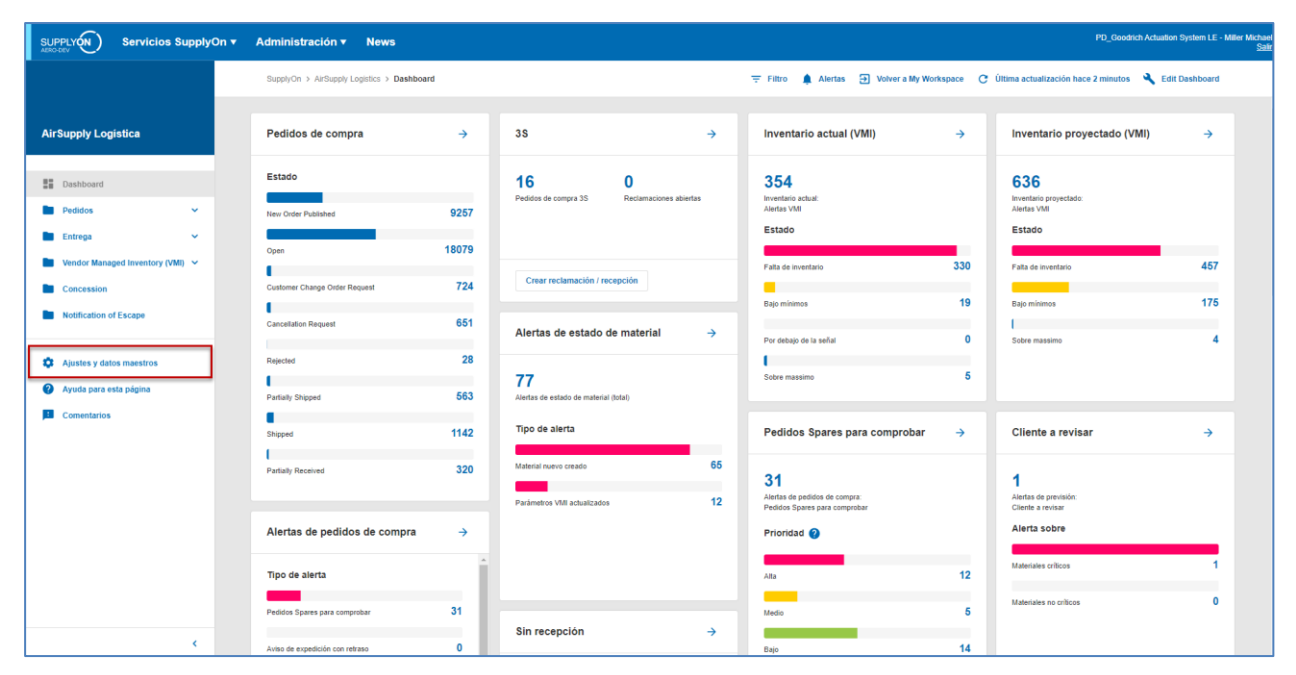

Haga clic en «Personalizar las notificaciones por correo electrónico».

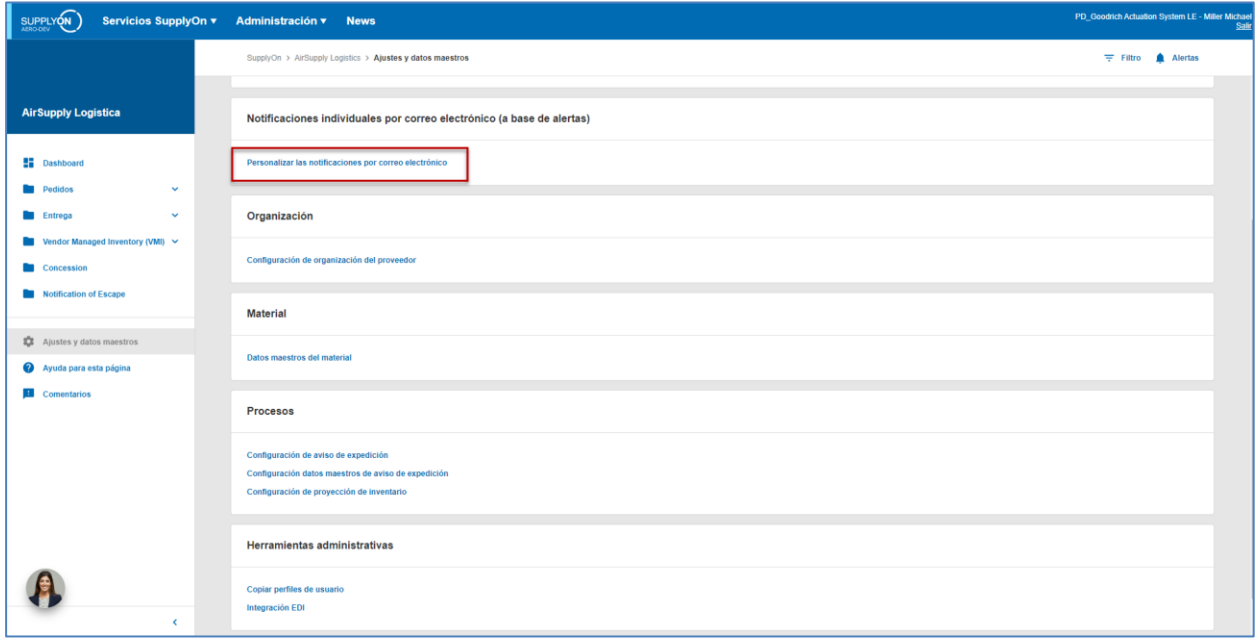

Se mostrará la página «Aviso por correo electrónico».

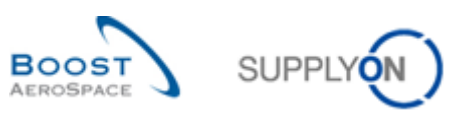

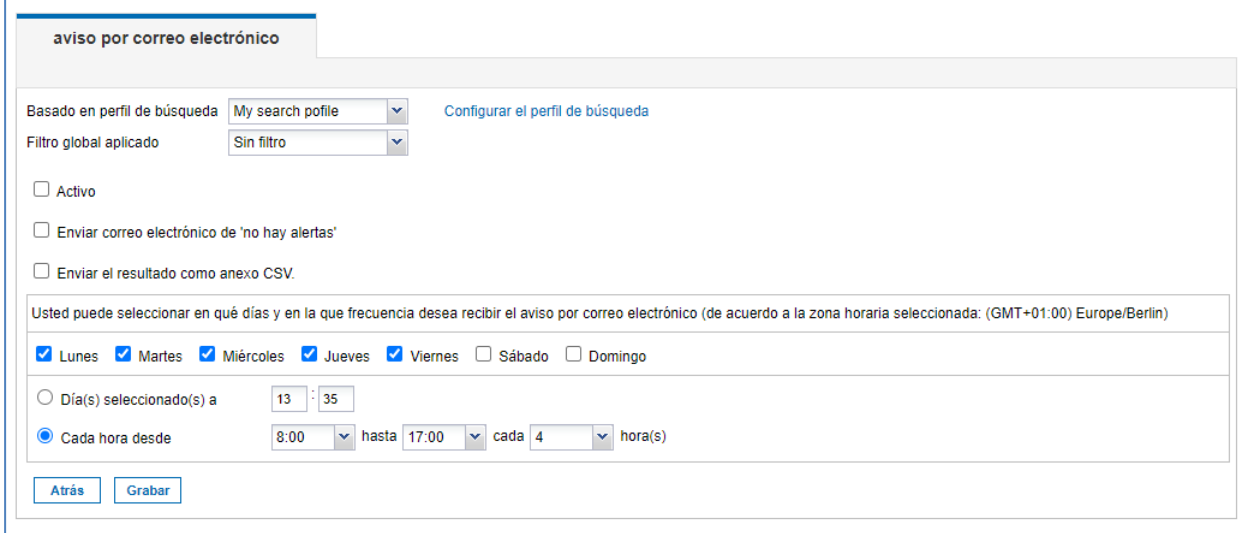

Seleccione un perfil de búsqueda que haya definido previamente. Por otra parte, también puede seleccionar un filtro global.

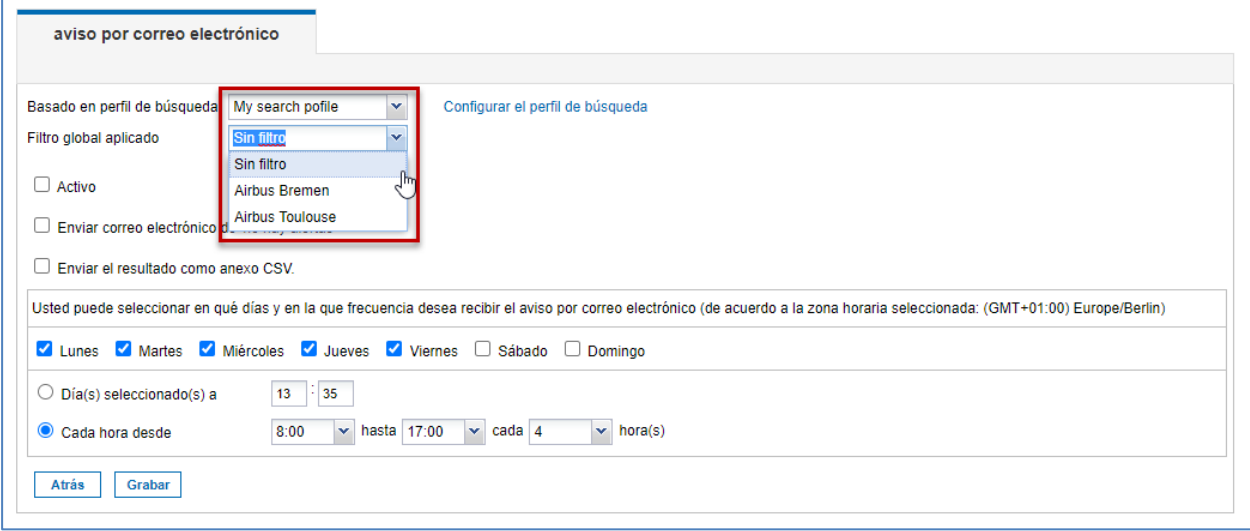

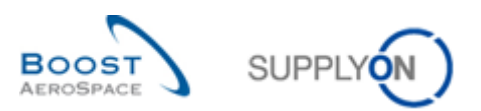

Active el aviso por correo electrónico.

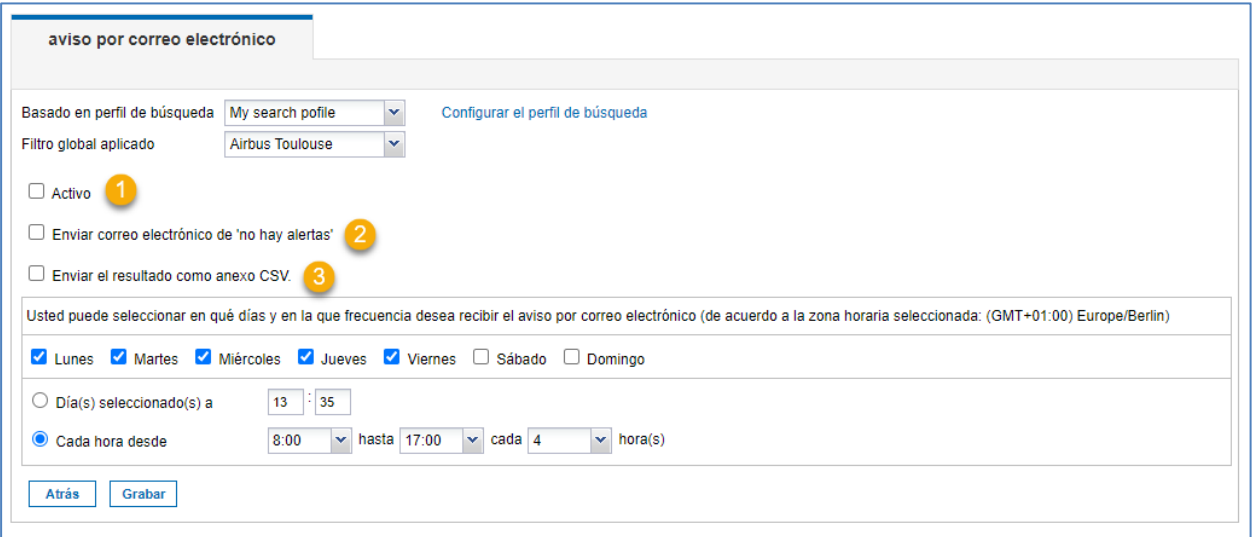

Esta casilla de verificación le permite activar y desactivar el aviso por correo electrónico.

<sup>2</sup> Si se activa esta casilla de verificación, recibirá un correo electrónico confirmando que no hay ninguna advertencia que necesite comprobar.

 El resultado de la búsqueda sobre la base del perfil de búsqueda y el filtro global se envía en forma de archivo CSV en el correo electrónico.

Seleccione cuándo y con qué frecuencia desea recibir el aviso por correo electrónico.

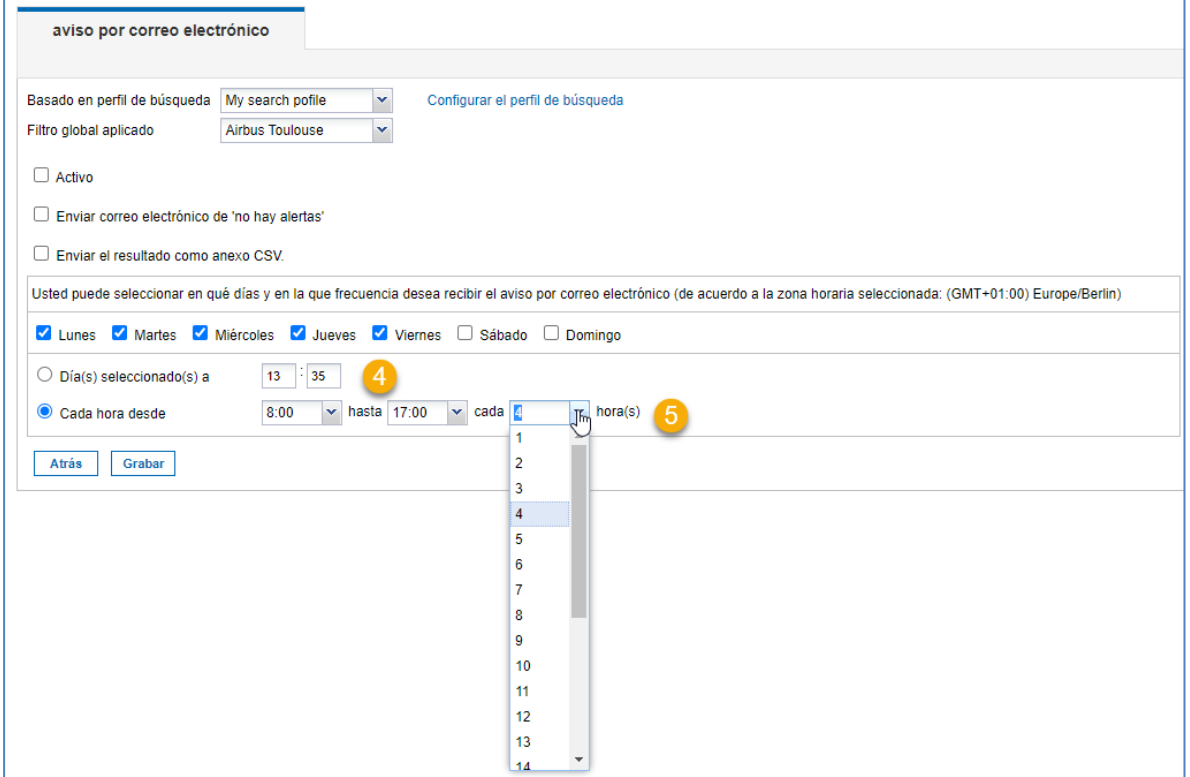

**C** Puede seleccionar cuándo desea recibir el aviso por correo electrónico.

 Puede optar por recibir el aviso por correo electrónico una vez al día o en un intervalo de tiempo dado.

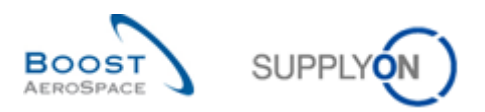

Tras ello, haga clic en «Grabar» para guardar los ajustes para las notificaciones por correo electrónico.

#### **Ejemplo**

Se ha creado un perfil de búsqueda llamado «My search profile». Este perfil de búsqueda solo buscará órdenes de compra con altísima relevancia para el filtro global «Airbus Toulouse». El aviso por correo electrónico le informará de las alertas actuales de lunes a viernes a las 12:00 h.

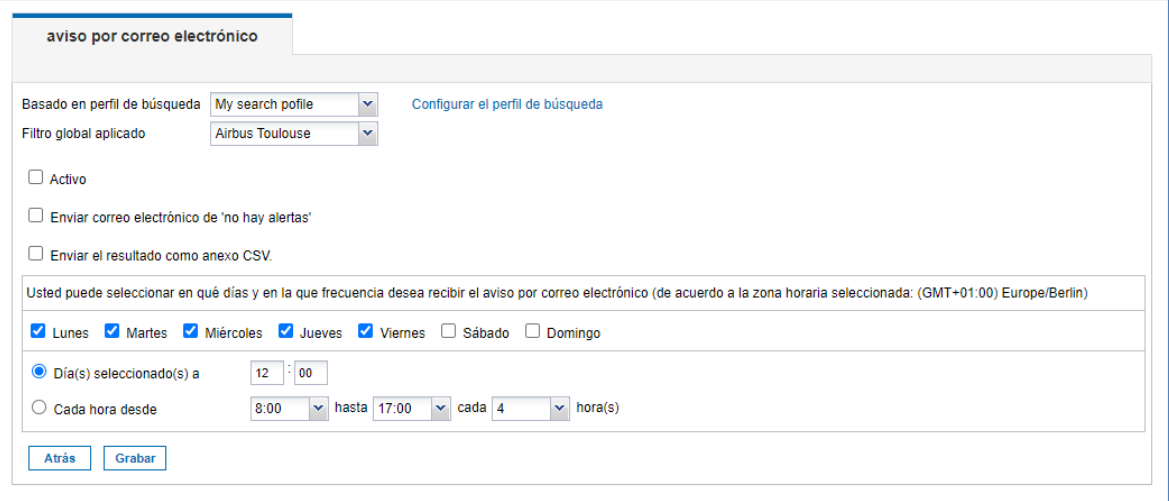

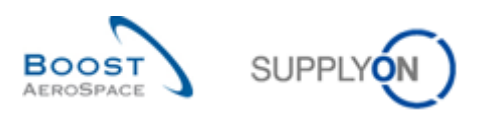

#### <span id="page-16-0"></span>3.2 Envío de correos electrónicos

La función «Enviar correo electrónico» le permite enviar un enlace a la página actual por correo electrónico desde su cliente de correo electrónico local (por ejemplo, Microsoft Outlook).

*Nota: Un cliente de correo electrónico de tipo webmail no se puede configurar como cliente de correo electrónico por defecto.*

La función «Enviar correo electrónico» le permite informar a otra persona de la situación actual de una alerta en AirSupply. El destinatario debe tener acceso a AirSupply para abrir la URL del enlace. Esta función le permite gestionar solo una alerta cada vez.

La función resulta especialmente útil para comentar una acción de colaboración cuando tiene lugar un problema potencial durante un ciclo de colaboración (por ejemplo, el rechazo de un cambio de orden de compra). También podrá avisar a su socio comercial de un evento nuevo (por ejemplo, cuando se reciben nuevas mercancías).

En el ejemplo siguiente puede ver cómo acceder a la función «Enviar correo electrónico» en la página de vista de alertas OC. En la barra de navegación inferior se incluye el botón «Enviar correo electrónico». Seleccione una línea y, a continuación, haga clic en «Enviar correo electrónico». Se abrirá un nuevo mensaje en el cliente de correo electrónico local.

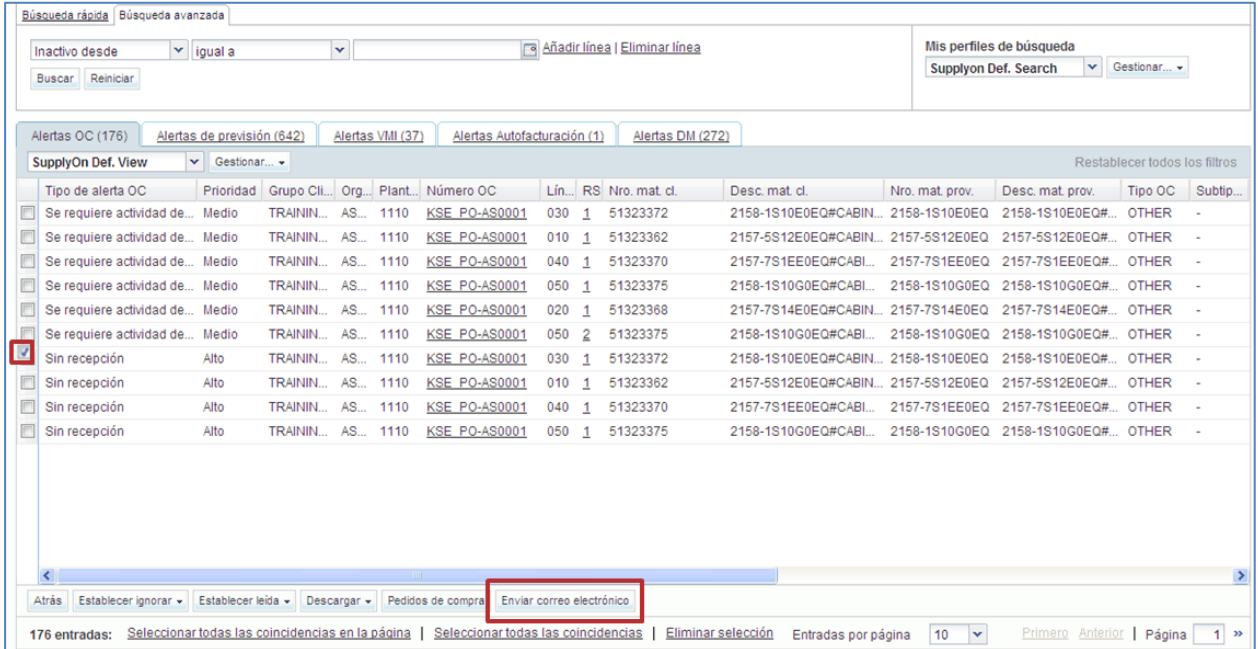

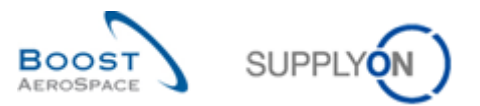

La siguiente figura muestra un ejemplo de un correo electrónico creado automáticamente. Al final del texto, se incluye un enlace de dirección URL al objeto correspondiente (por ejemplo, a la alerta correspondiente).

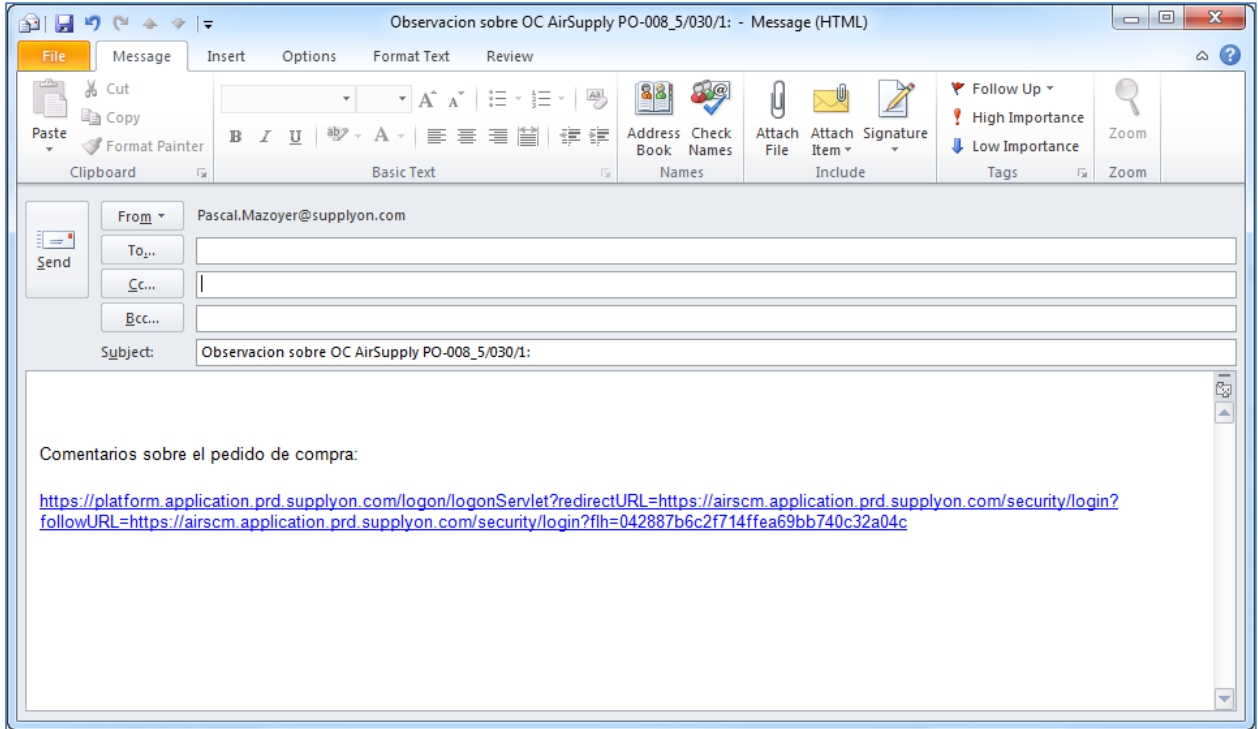

Puede enviar este correo electrónico al destinatario adecuado (por ejemplo, un Ordering Officer) con acceso a AirSupply.

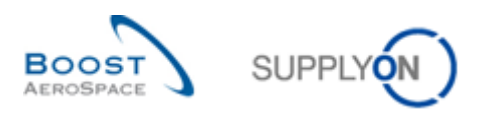

# <span id="page-18-0"></span>**4 Carga y descarga**

Los datos se pueden cargar (importar) y descargar (exportar) en AirSupply mediante una interfaz gráfica de usuario (GUI).

AirSupply le permite descargar datos a un archivo de valores separados por comas (CSV) o un documento de hoja de cálculo de MS Excel™ (.XLS o .XLSX). El límite de exportación es de 5000 registros.

*Nota: Utilice la ayuda en línea para obtener más información sobre la función de carga y descarga.*

Las siguientes secciones muestran cómo cargar y descargar datos utilizando órdenes de compra de ejemplo.

#### <span id="page-18-1"></span>4.1 Descargar

Para las órdenes de compra, los datos se pueden descargar de las siguientes páginas:

- «Órdenes de compra»
- «Detalles OC»
- «Detalles de línea OC»

Para descargar los datos de todas las divisiones de las órdenes visualizadas, siga estos pasos:

- Seleccione todas las líneas de reparto haciendo clic en el enlace
	- Seleccionar todas las coincidencias en la página
- Haga clic en «Descargar» y elija una de las opciones de descarga.

Se mostrarán las siguientes opciones de descarga:

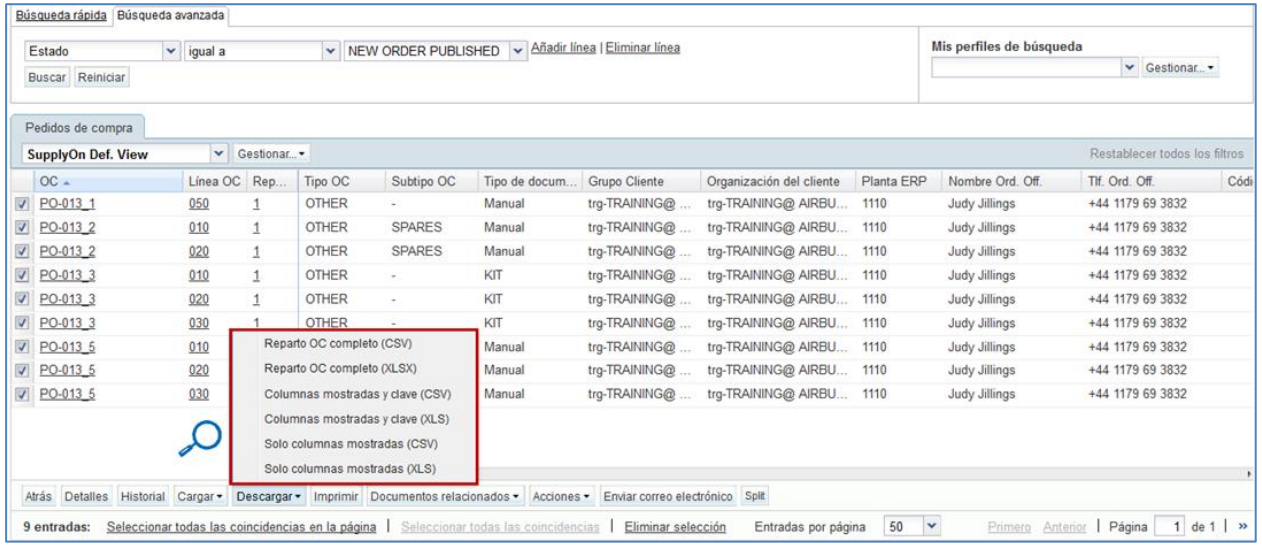

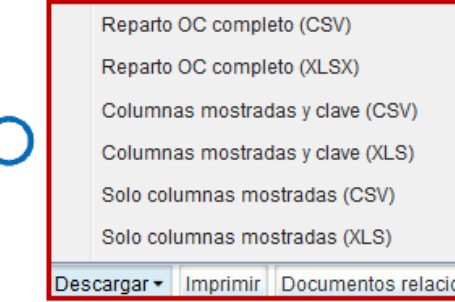

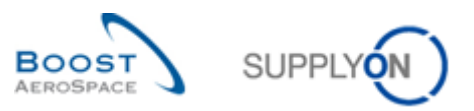

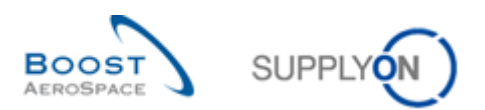

Explicación de las opciones de descarga:

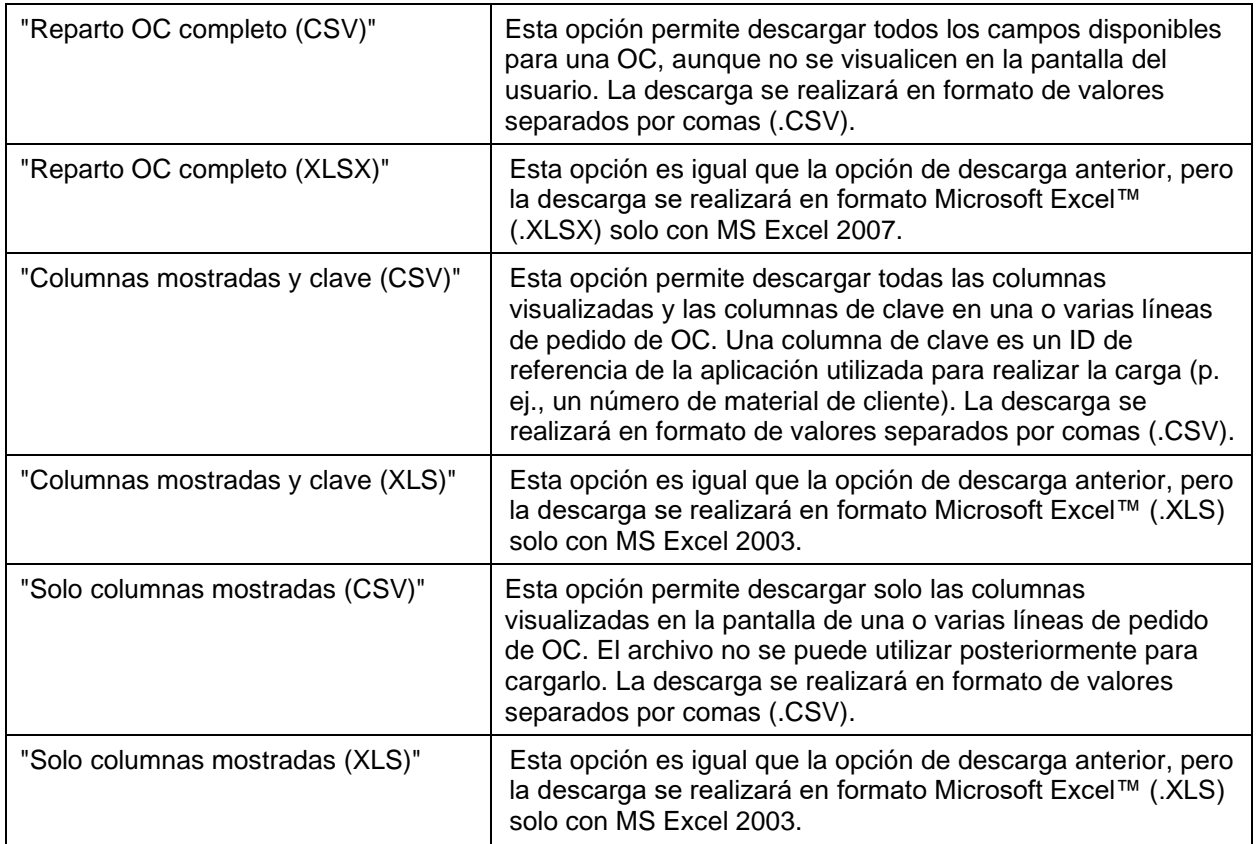

Cuando comienza la descarga aparece un mensaje en la parte superior izquierda de la pantalla, como se muestra a continuación:

O Descarga iniciada en segundo plano. Se proporcionará el archivo para descarga una vez acabado.

Como se muestra debajo como ejemplo, el navegador pregunta (dependiendo de la configuración) si el archivo debe guardarse directamente o si debe abrirse con el programa asociado.

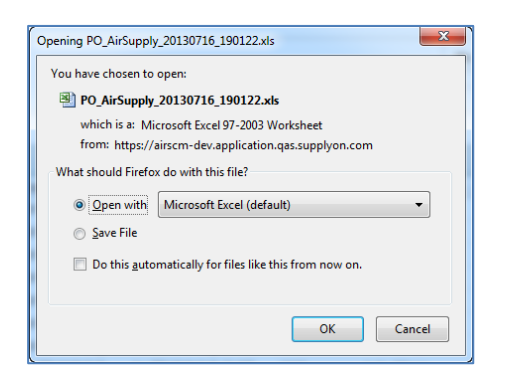

Después podrá editar el archivo en su ordenador.

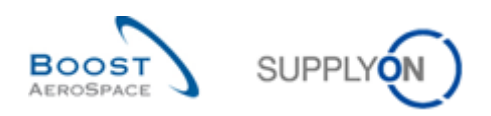

#### <span id="page-21-0"></span>4.2 Cargar

La posibilidad de cargar datos dependerá de las funciones y permisos asignados.

El botón «Cargar» puede usarse para cargar los datos en AirSupply.

• Después de descargar el archivo «Reparto OC completo» y «Columnas mostradas y clave» (véase la sección anterior), asegúrese de que solo se actualizan las columnas permitidas (por ejemplo, para las órdenes de compra, «Cantidad asignada» y «Fecha asignada»). Tenga en cuenta que no todas las columnas se pueden utilizar para la actualización.

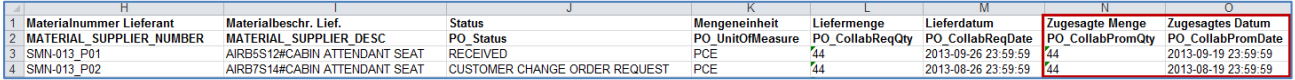

*Nota: La primera fila es la fila de encabezado. Asegúrese de no cambiar los nombres de los encabezados de columna ni el orden de las columnas. Si se ha producido un cambio, recibirá un mensaje de error durante la importación.*

- Guarde el archivo actualizado en formato CSV o XLS.
- Haga clic en el menú desplegable «Cargar» y seleccione una opción para cargar el archivo.

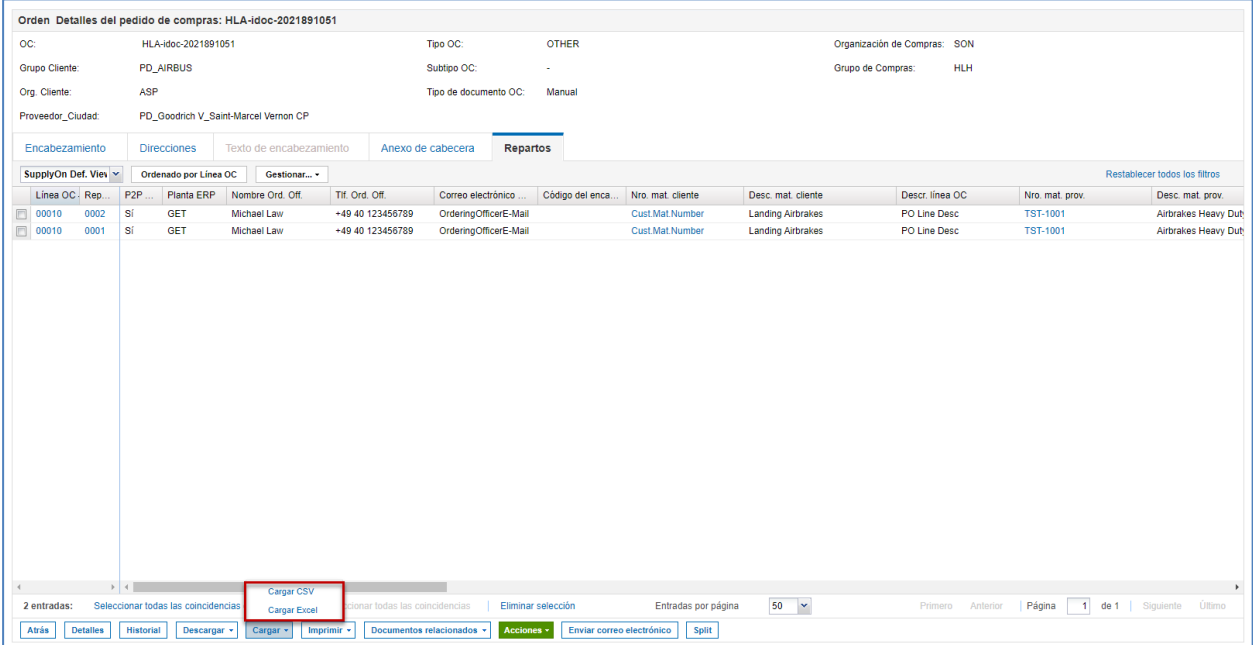

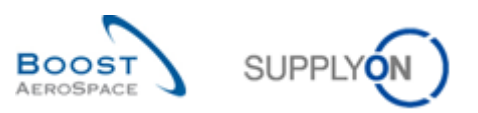

Están disponibles las siguientes opciones para cargar los datos:

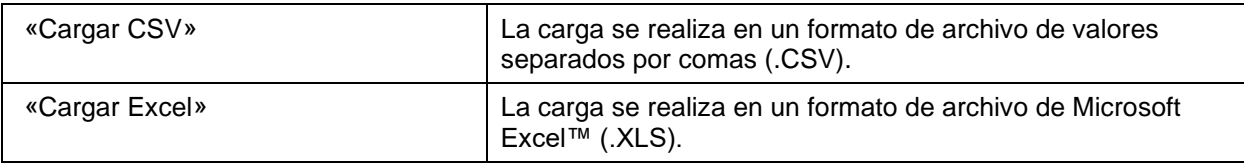

• Busque el archivo en el ordenador y haga clic en «Cargar» para cargar los datos.

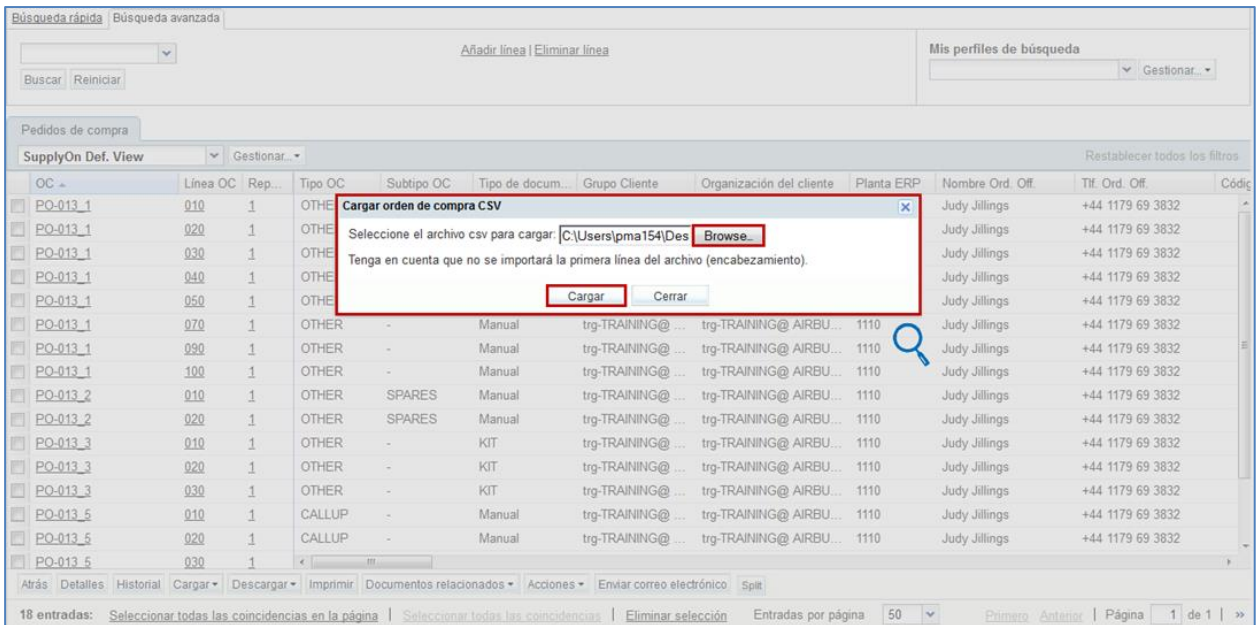

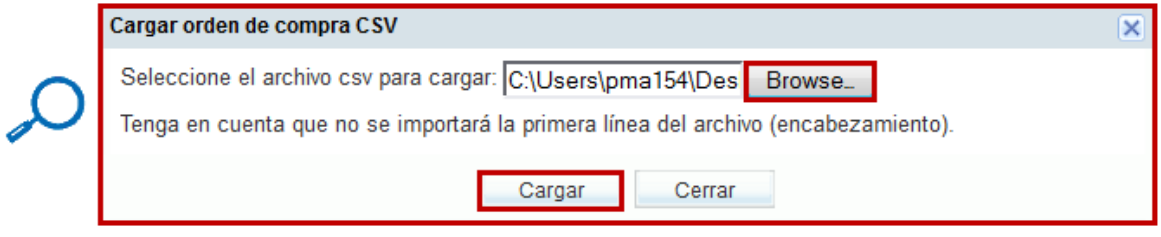

El siguiente mensaje se mostrará tras completarse correctamente la importación: **Proceso de carga finalizado correctamente.**

Para órdenes de compra puede comprobar el resultado de la carga en la pantalla «Órdenes de compra».

|   | Pedidos de compra         |                           |  |  |                             |            |         |                                |  |                 |           |  |
|---|---------------------------|---------------------------|--|--|-----------------------------|------------|---------|--------------------------------|--|-----------------|-----------|--|
|   | <b>SupplyOn Def. View</b> | Gestionar<br>$\checkmark$ |  |  |                             |            |         |                                |  |                 |           |  |
|   | $OC -$                    | Línea OC   Rep            |  |  | Estado                      | Unidad     | Cantida | Fecha solicitada   Cantidad pr |  | Fecha prometida | Prioridad |  |
| n | PO-013 1                  | 010                       |  |  | <b>RECEIVED</b>             | <b>PCE</b> |         | 44 26 09 2013                  |  | 44 26.09.2013   |           |  |
| n | PO-013 1                  | 020                       |  |  | PARTIALLY SHIPPED           | <b>PCF</b> |         | 44 26 08 2013                  |  | 44 26.08.2013   |           |  |
|   | $\triangledown$ PO-013_1  | 030                       |  |  | <b>OPEN</b>                 | <b>PCE</b> |         | 38 21.09.2013                  |  | 38 21.09.2013   |           |  |
|   | PO-013_1                  | 040                       |  |  | SUPPLIER CHANGE ORDER R PCE |            |         | 44 19.09.2013                  |  | 50 21.09.2013   |           |  |
|   | $\nabla$ PO-013 1         | 050                       |  |  | NEW ORDER PUBLISHED         | <b>PCE</b> |         | 26 19.09.2013                  |  | 26 19.09.2013   |           |  |

*Nota: Para obtener más información sobre «Cargar/descargar», consulte la ayuda en línea.*

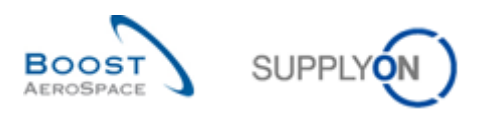

# <span id="page-23-0"></span>**5 Conclusión**

Las funciones básicas se pueden usar en todos los módulos de AirSupply.

En este módulo se han explicado los siguientes aspectos:

- Interfaz de usuario flexible
- Ordenación
- Notificaciones por correo electrónico
- Carga y descarga

El siguiente módulo se llama «Previsión» [Ref. 4].